# *Poradnik do Azure*

1. Wchodzimy na platformę moodle i wybieramy zakładkę Azure Dev Tools for Teaching.

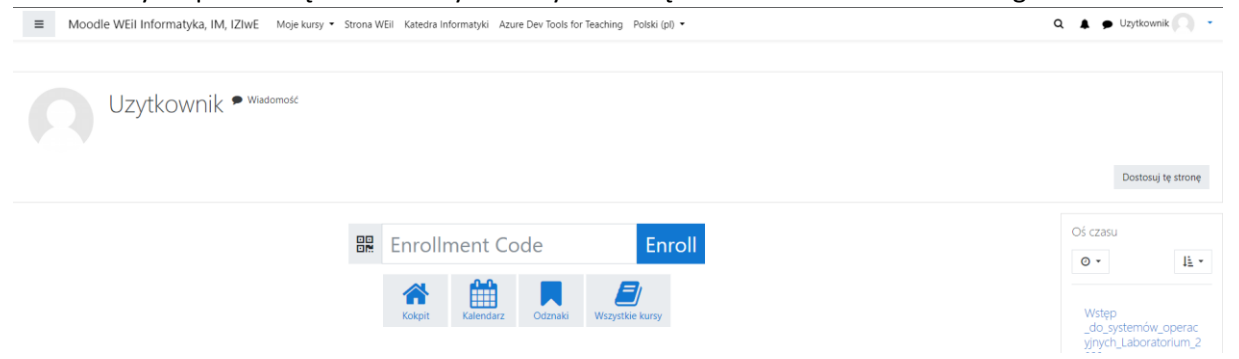

2. Następnie logujemy się do platformy naszym uczelnianym kontem Microsoft.<br>Students—vou're almost there! The developer tools and learning resources that were previously part of vour Imagine account are now available with

the button below—you'll be taken to a page requesting you to sign in using a Microsoft Account. Learn about Microsoft Accounts here.

Sign In

Note: Please use the email you provided for your previous Imagine subscription access when creating a new Microsoft Account.

If you are having issues getting access, please reference our help guide. For additional support, please check out student FAQ.

# 3. Klikamy Zarejestruj się teraz.

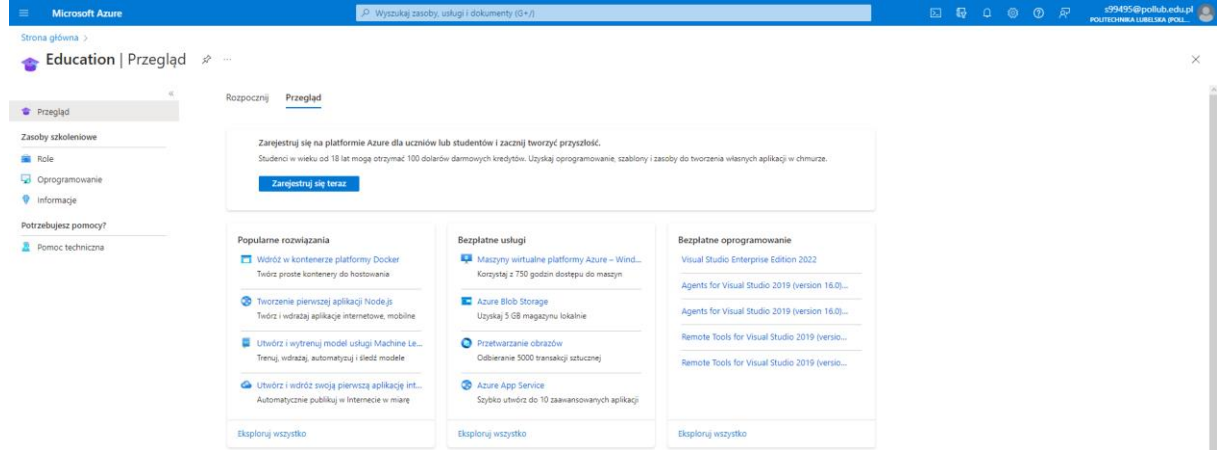

4. Po przeniesieniu na kolejną stronę klikamy Rozpocznij bezpłatnie, uzupełniamy wszystkie potrzebne dane. Podczas rejestracji używamy naszego maila uczelnianego.

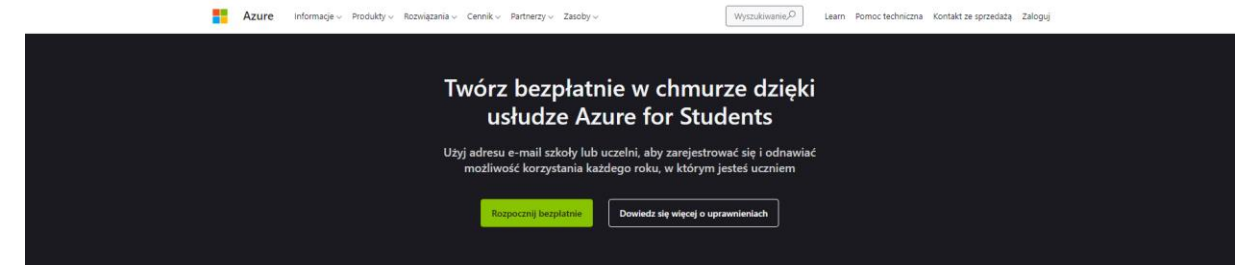

5. Po utworzeniu konta powinno nas przenieść na stronę, która pokazuje nam nasze środki.

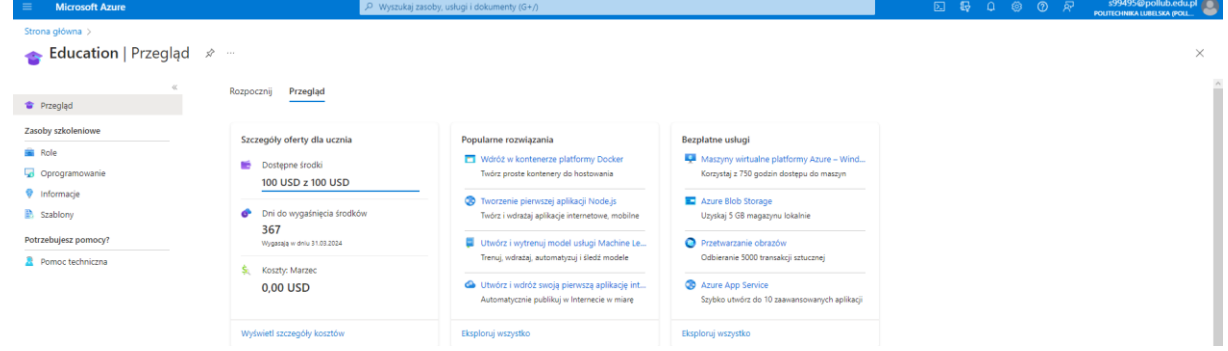

6. Przechodzimy na stronę główną, z której wybieramy opcję Maszyny wirtualne.

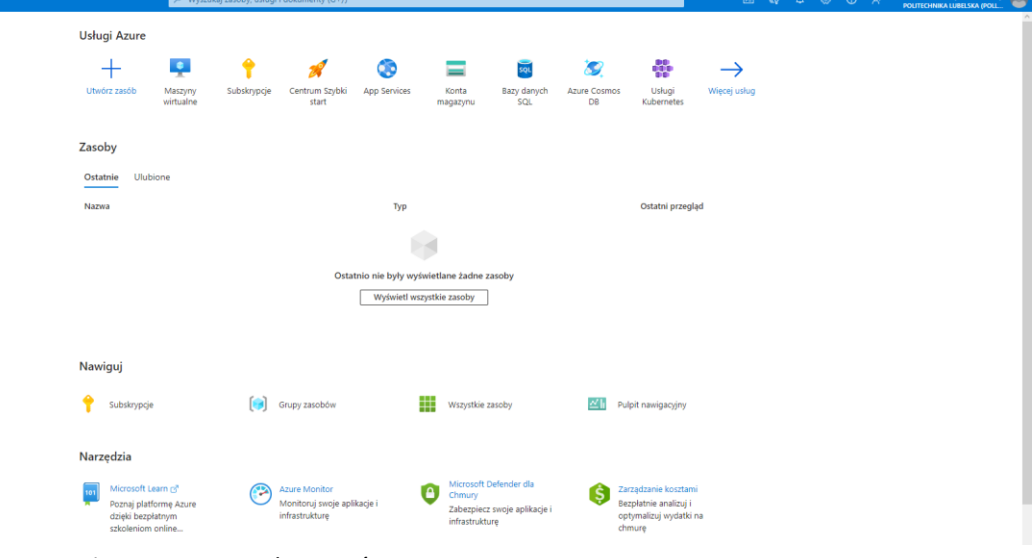

7. Po wejściu na stronę używamy przycisku utwórz.<br>Maszyny wirtualne

Microsoft Azun

 $\times$ -<br>+ UWdrz v 큰 Przełączówersji klaycznej © Rezerwacje v © Zarzydzaj widokiem v © Odswież - Bisportujący lipi US oworzapytanie | 0 Przypisywanie tagów D Unudrom C Unudrom C Dizbrymaj B Usut III Usługi v Ø Konserwacja v Filtruj dla dowolnego p... Subskrypcja równa się wszystkie Typ równa się wszystkie Grupa zasobów równa się wszystkie X Lokalizacja równa się wszystkie X Ty Dodaj filtr  $\boxed{\text{Brak groupowania}} \qquad \qquad \diagdown \\ \boxed{\exists \exists \text{ Widok listy}} \qquad \qquad \diagdown$ Pokazywanie rekordów od 0 do 0 z 0.  $\text{Typ } \uparrow \downarrow \text{Subkropic} \uparrow \downarrow \text{Grupa zasobów } \uparrow \downarrow \text{Lokalizagi } \uparrow \downarrow \text{Sam } \uparrow \downarrow \text{Syan } \uparrow \downarrow \text{System operacyjy } \uparrow \downarrow \text{Rozmiar } \uparrow \downarrow \text{Publiczny adres iP } \uparrow \downarrow \text{Dyski } \uparrow \downarrow \text{Sayimu P } \uparrow \downarrow \text{Sayimu P } \uparrow \downarrow \text{Sayimu P } \uparrow \downarrow \text{Sayimu P } \uparrow \downarrow \text{Sayimu P } \uparrow \downarrow \text{Sayim$ Nazwa $\hat{\tau}_\perp$ 

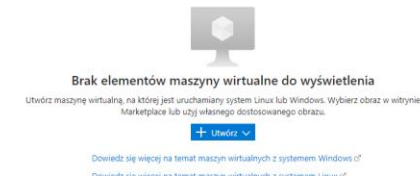

8. Z rozwijanej listy wybieramy jedną z opcji (my używamy pierwszej opcji).

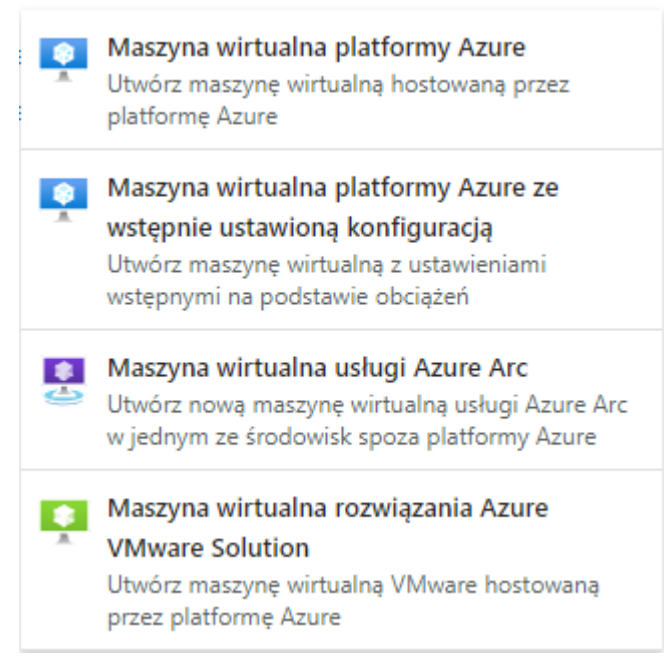

9. Po przejściu w opcję pierwszą pojawia się menu z ustawieniami naszej przyszłej maszyny wirtualnej. Ustawienia możemy dobrać według naszych potrzeb.

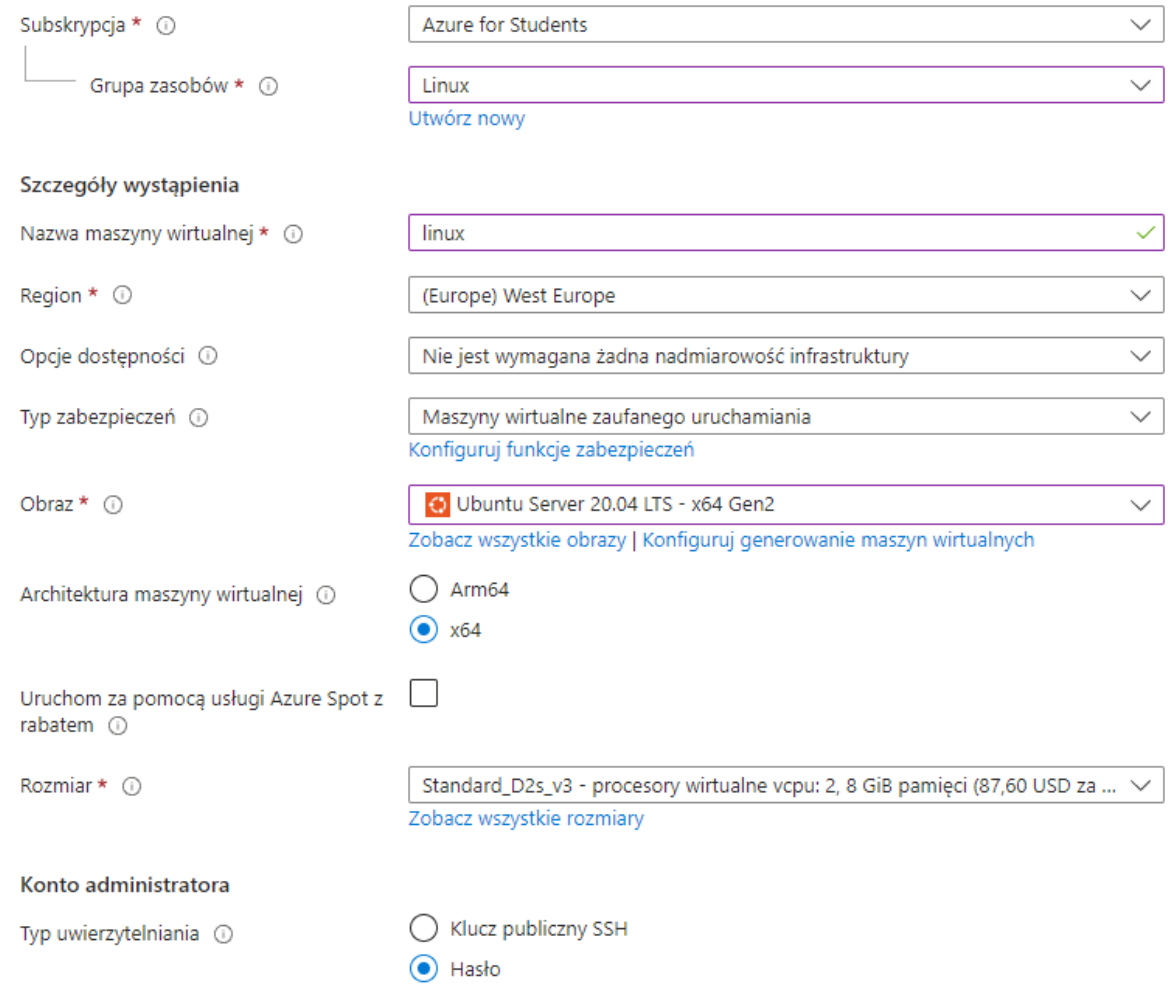

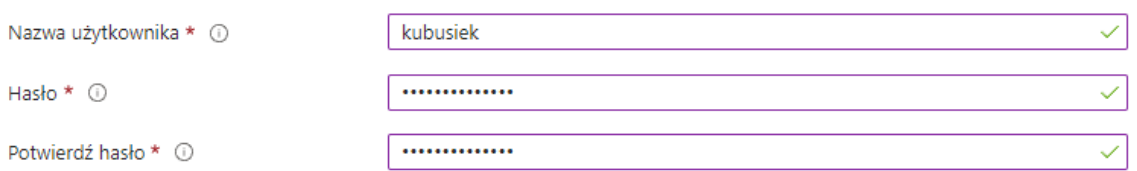

## Reguły portów wejściowych

Wybierz, które porty sieciowe maszyny wirtualnej są dostępne z publicznego Internetu. Na karcie Sieć można określić bardziej ograniczony lub szczegółowy dostęp sieciowy.

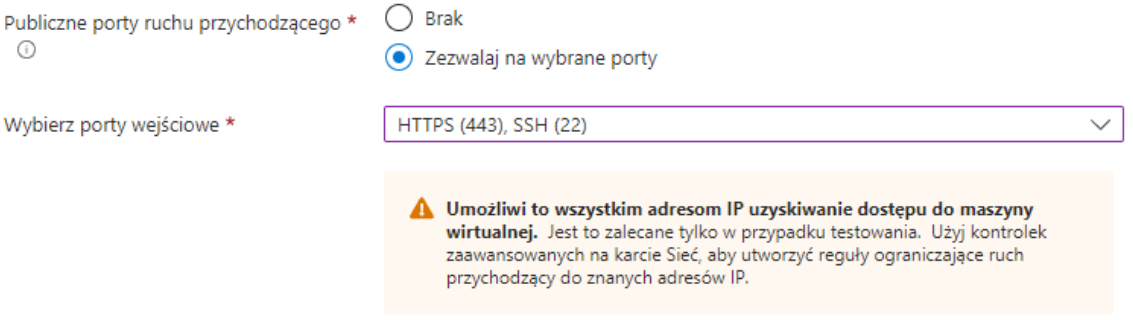

10. Po uzupełnieniu pierwszej strony należy wybrać dysk. Na początku nie będziemy mieli dysku, więc należy skorzystać z opcji Utwórz i dołącz nowy dysk.

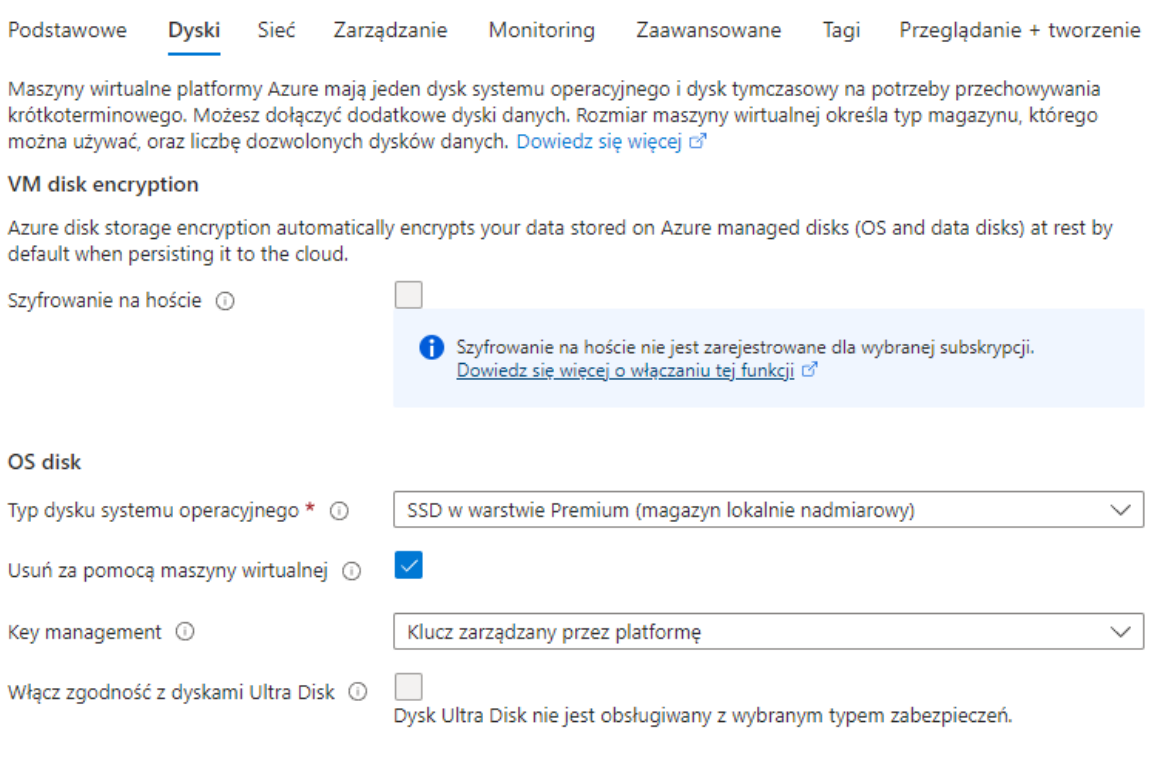

## Dyski z danymi dla linux

Możesz dodać i skonfigurować dodatkowe dyski danych dla maszyny wirtualnej lub dołączyć istniejące dyski. Ta maszyna wirtualna zawiera również dysk tymczasowy.

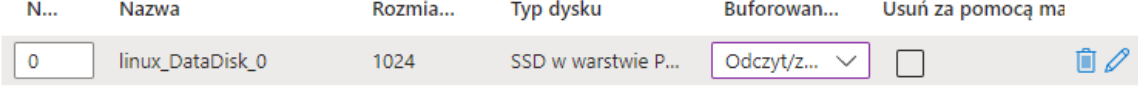

Utwórz i dołącz nowy dysk Dołącz istniejący dysk

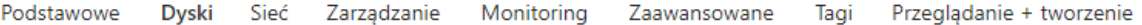

Maszyny wirtualne platformy Azure mają jeden dysk systemu operacyjnego i dysk tymczasowy na potrzeby przechowywania krótkoterminowego. Możesz dołączyć dodatkowe dyski danych. Rozmiar maszyny wirtualnej określa typ magazynu, którego można używać, oraz liczbę dozwolonych dysków danych. Dowiedz się więcej cz

#### **VM** disk encryption

Azure disk storage encryption automatically encrypts your data stored on Azure managed disks (OS and data disks) at rest by default when persisting it to the cloud.

Szyfrowanie na hoście (

Szyfrowanie na hoście nie jest zarejestrowane dla wybranej subskrypcji. Dowiedz się więcej o włączaniu tej funkcji o'

### OS disk

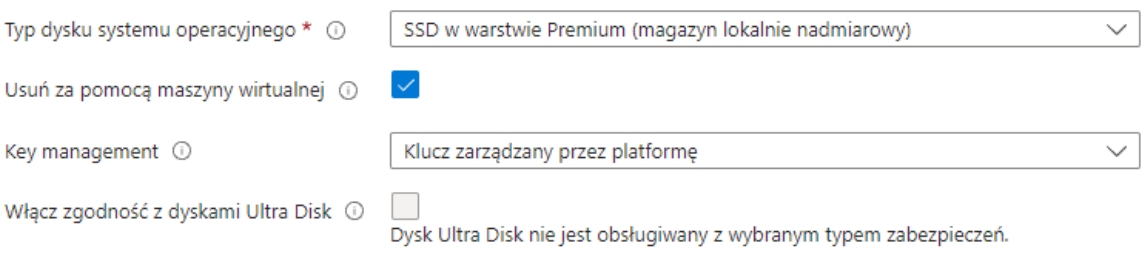

#### Dyski z danymi dla linux

Możesz dodać i skonfigurować dodatkowe dyski danych dla maszyny wirtualnej lub dołączyć istniejące dyski. Ta maszyna wirtualna zawiera również dysk tymczasowy.

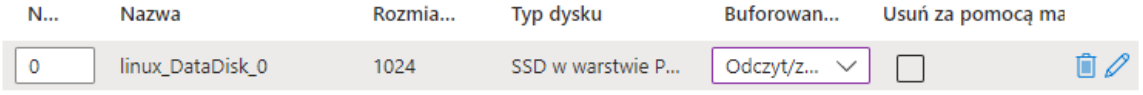

Utwórz i dołącz nowy dysk Dołącz istniejący dysk

Utwórz nowy dysk do przechowywania aplikacji i danych na maszynie wirtualnej. Ceny dysków zależą od czynników takich jak rozmiar dysku, typ magazynu i liczba transakcji. Dowiedz się więcej c<sup>o</sup>

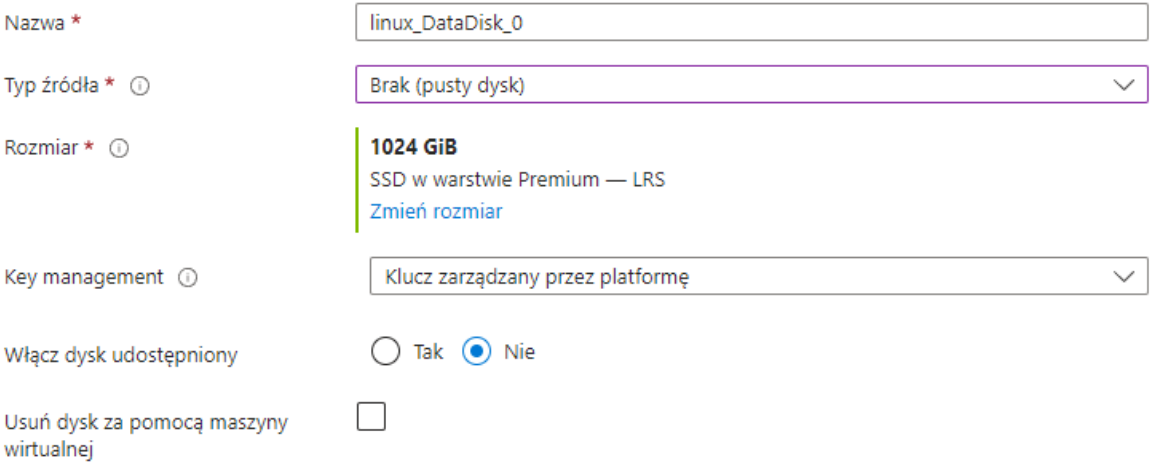

- 11. Następne strony możemy przeklikać, warto rozważyć użycie opcji, która po pewnym czasie wyłączy maszynę, aby nie marnować naszych środków (chyba, że zainteresuje nas jakaś z  $\overline{c}$ )
- 12. Na ostatniej stronie akceptujemy utworzenie maszyny wirtualnej.

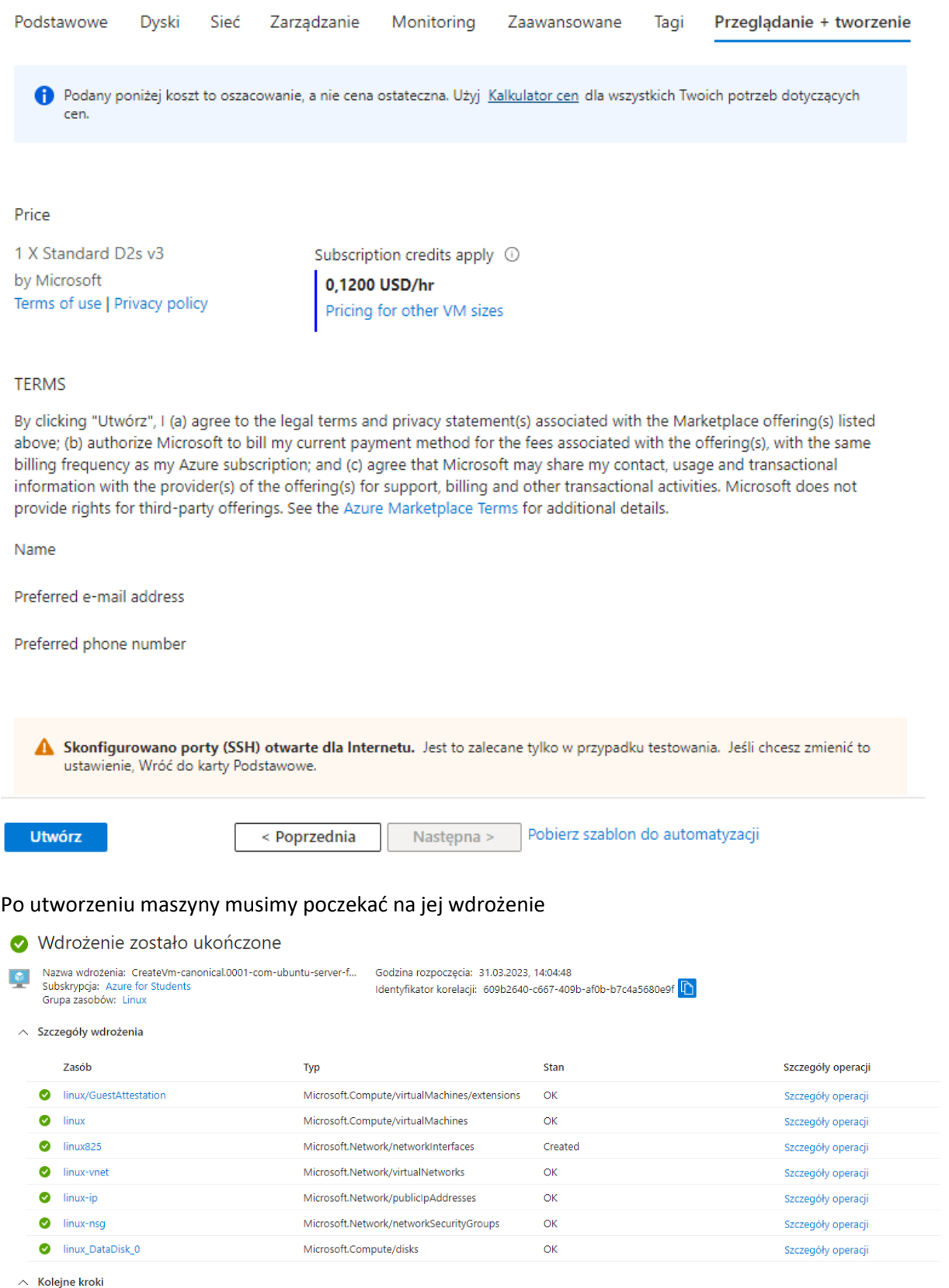

Skonfiguruj automatyczne zamykanie Proponowane

13.

Monitoruj kondycję maszyny wirtualnej, wydajność i zależności sieciowe Proponowane

Uruchom skrypt wewnątrz maszyny wirtualnej Proponowane

**Przejdź do zasobu królej królej królej królej królej królej królej królej królej królej królej królej królej** 

- 14. Następnie klikamy Przejdź do zasobu i posiadamy całej panel naszej maszyny. Skąd możemy ją włączyć, wyłączyć czy uruchomić ponownie. Aby móc korzystać z maszyny, musimy zainstalować wsl w windows powershell. Po wejściu do powershella wpisujemy komendę: **wsl – install**
- 15. Po instalacji wsl należy upewnić się, że maszyna jest włączona, aby się z nią połączyć. W powershellu wpisujemy komendę:

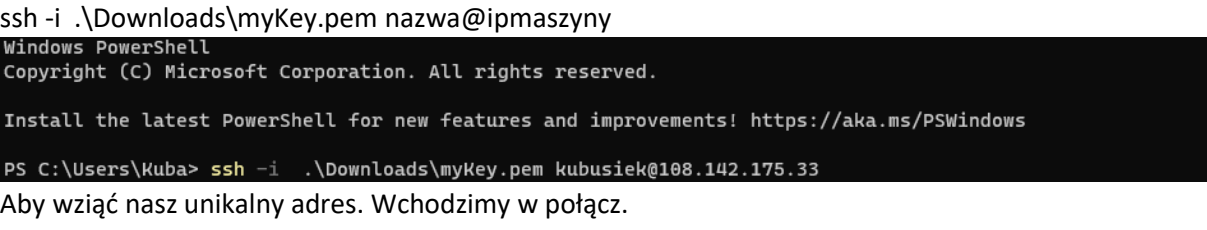

 $\cancel{\beta'}$  Połącz  $\vee$  D Uruchom  $\heartsuit$  Uruchom ponownie  $\Box$  Zatrzymaj  $\boxtimes$  Przechwyć  $\ddot{\boxplus}$  Usuń  $\heartsuit$  Odśwież  $\Box$  Otwórz na urządzeniu przenośnym  $\heartsuit$  Opinia  $\boxtimes$  CLI/PS

Wybieramy opcję SSH.

**RDP SSH Bastion** 

Połącz z klientem za pośrednictwem protokołu SSH

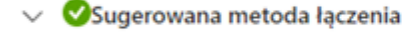

- 1. Otwórz wybranego klienta, na przykład WSL on Windows, Terminal on Mac lub Powłoka w systemie Linux.
- 2. Upewnij się, że masz dostęp tylko do odczytu do klucza prywatnego. Tryb Chmod jest obsługiwany tylko w podsystemach Linux (np. WSL w systemie Windows lub terminalu na komputerze Mac).

chmod 400 <keyname>.pem

3. Podaj ścieżkę do pliku klucza prywatnego SSH. Zamień/zresetuj klucz prywatny SSH. 1

Ścieżka klucza prywatnego

~/.ssh/<keyname>.pem

4. Uruchom poniższe przykładowe polecenie, aby połączyć się ze swoją maszyną wirtualną. ssh -i <private key path> kubusiek@108.142.175.33

 $\Box$ 

 $\mathbb D$ 

16. Po wpisaniu komendy, należy wpisać yes. Potem musimy podać hasło do maszyny wirtualnej

```
(hasło, które podaliśmy podczas jej tworzenia).<br>PS C:\Users\Kuba> ssh -i .\Downloads\myKey.pem kubusiek@108.142.175.33
Warning: Identity file .\Downloads\myKey.pem not accessible: No such file or directory.
kubusiek@108.142.175.33's password:
Welcome to Ubuntu 20.04.6 LTS (GNU/Linux 5.15.0-1035-azure x86_64)
 * Documentation: https://help.ubuntu.com
 * Management: https://landscape.canonical.com
 * Support:
                   https://ubuntu.com/advantage
 System information as of Fri Mar 31 12:58:27 UTC 2023
  System load: 0.0
                                   Processes:
                                                           126
  Usage of /: 5.3% of 28.89GB Users logged in:
                                                           \ThetaMemory usage: 3%
                                  IPv4 address for eth0: 10.0.0.4
  Swap usage: 0%
 * Introducing Expanded Security Maintenance for Applications.
   Receive updates to over 25,000 software packages with your
   Ubuntu Pro subscription. Free for personal use.
     https://ubuntu.com/azure/pro
Expanded Security Maintenance for Applications is not enabled.
0 updates can be applied immediately.
Enable ESM Apps to receive additional future security updates.
See https://ubuntu.com/esm or run: sudo pro status
New release '22.04.2 LTS' available.
Run 'do-release-upgrade' to upgrade to it.
Last login: Fri Mar 31 12:50:05 2023 from 178.212.219.107
To run a command as administrator (user "root"), use "sudo <command>".
See "man sudo_root" for details.
kubusiek@linux:~$|
```
Aby opuścić maszynę wystarczy wpisać exit i należy pamiętać, aby wyłączyć maszynę na stronie klikając Zatrzymaj (podczas tworzenia maszyny można wyznaczyć czas po którym się ona wyłączy).

及 Połącz ↓ ▷ Uruchom C Uruchom ponownie □ Zatrzymaj 図 Przechwyć 圓 Usuń ♡ Odśwież ■ Otwórz na urządzeniu przenośnym 제 Opinia ■ CLI/PS